# **How to Set Up Washington Labor and Industry Tax inside Payroll Mate**

**This tutorial is for information purposes only. It is your responsibility to make sure the payroll setup is correct. Consult your accountant or tax advisor if you are unsure how a certain payroll item or your payroll in general should be set up.**

The Washington Labor and Industries (L&I) tax is a payroll tax generally paid by both the company and employee. The tax is based on hours worked with different rates for different occupations. Users will need to set up two items per employee to calculate the L&I tax: one tax for the company contribution and one tax for the employee deduction.

Make sure you have the correct Company open inside Payroll Mate

- 1. Click Company from shortcuts menu
- 2. Click Tax Categories
- 3. Click Add

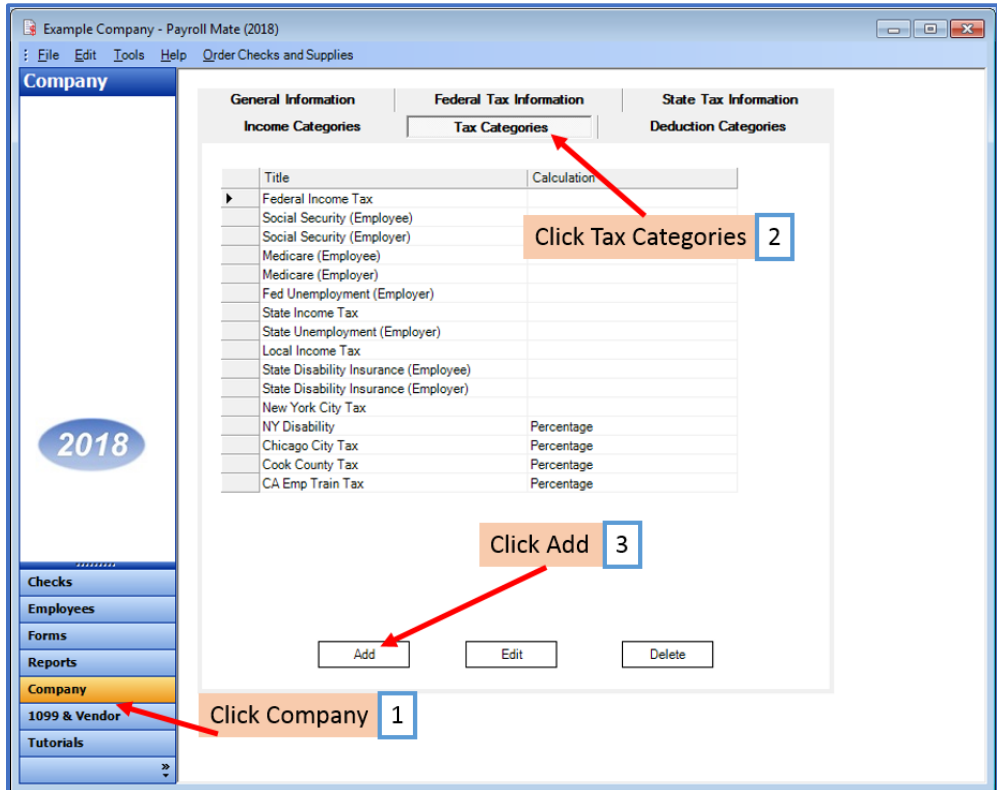

4. Enter new Tax Details for Employer paid contribution

4a. Enter W2 Options as needed (contact WA L&I for questions regarding W2 reporting)

5. Click OK

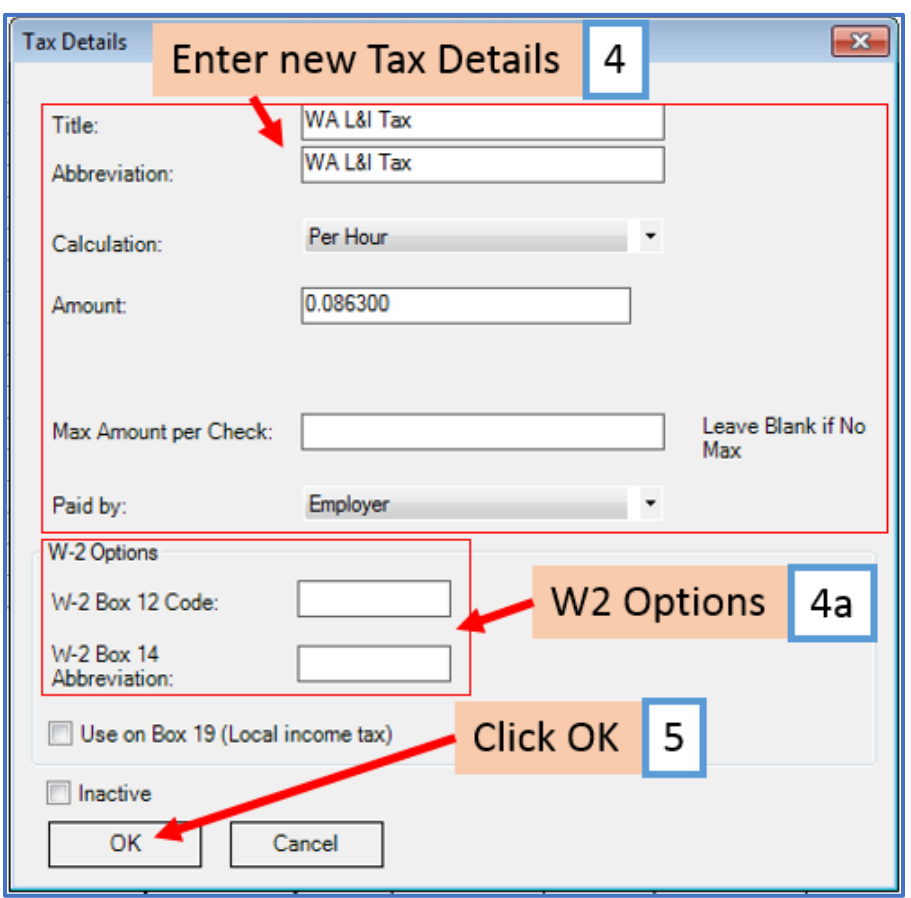

If you have any custom incomes, you will receive the following notice. (Custom income update steps 12-16)

6. Click OK

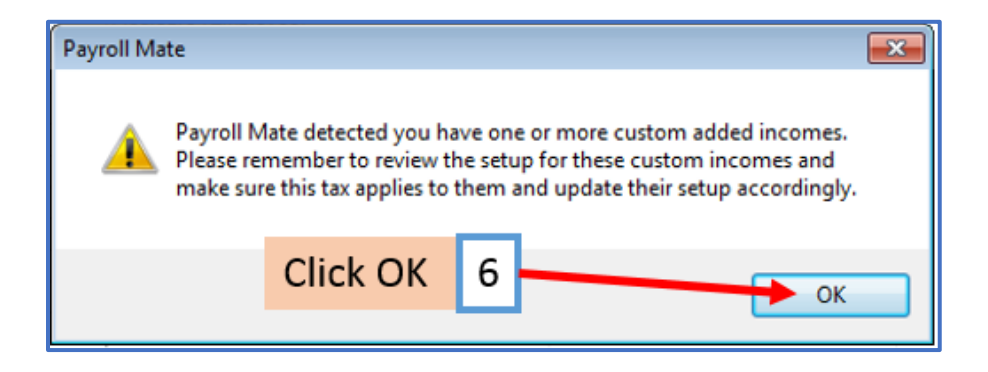

# 7. Click Add

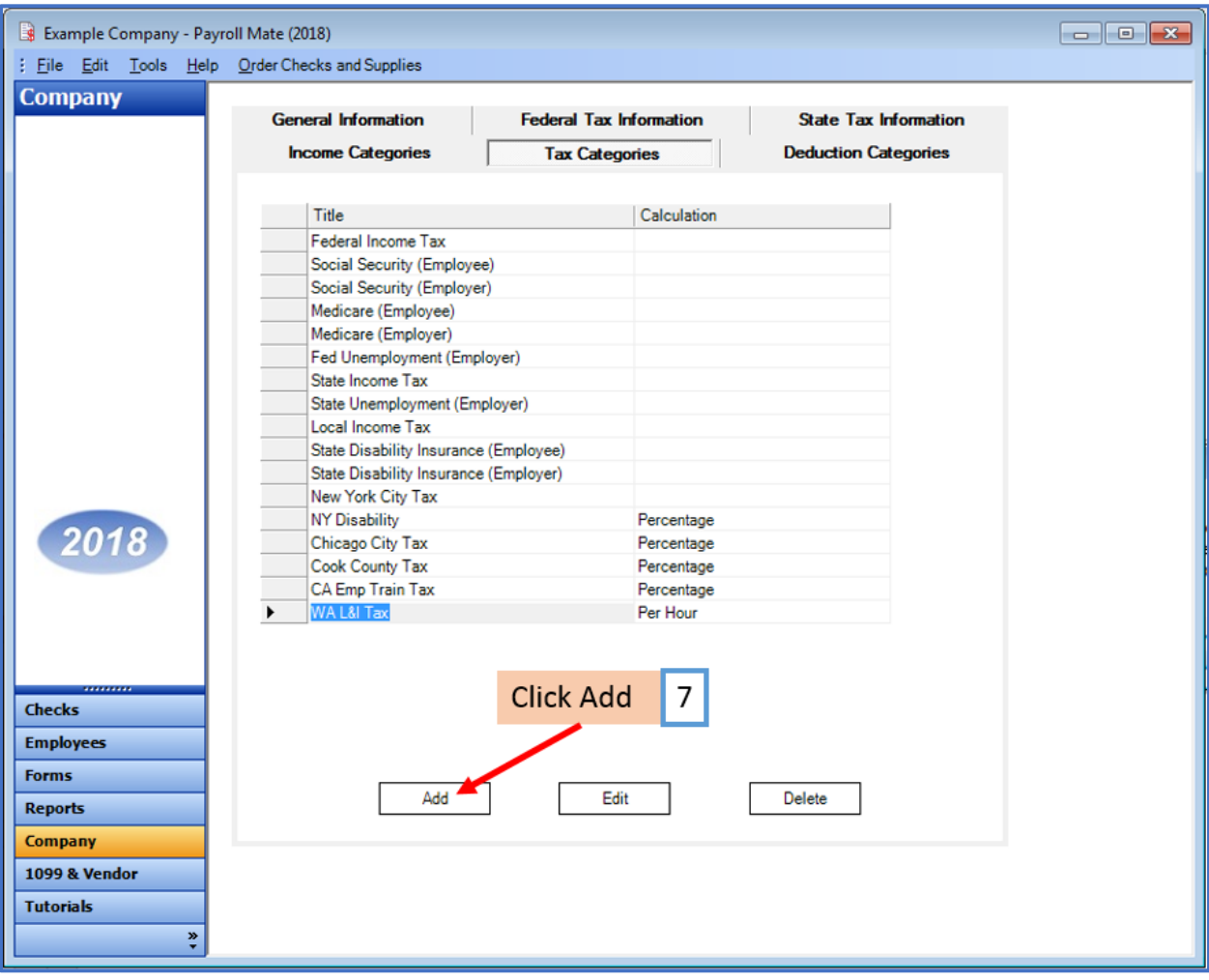

8. Enter new Tax Details for Employee paid contribution

8a. Enter W2 Options as needed (contact WA L&I for questions regarding W2 reporting)

9. Click OK

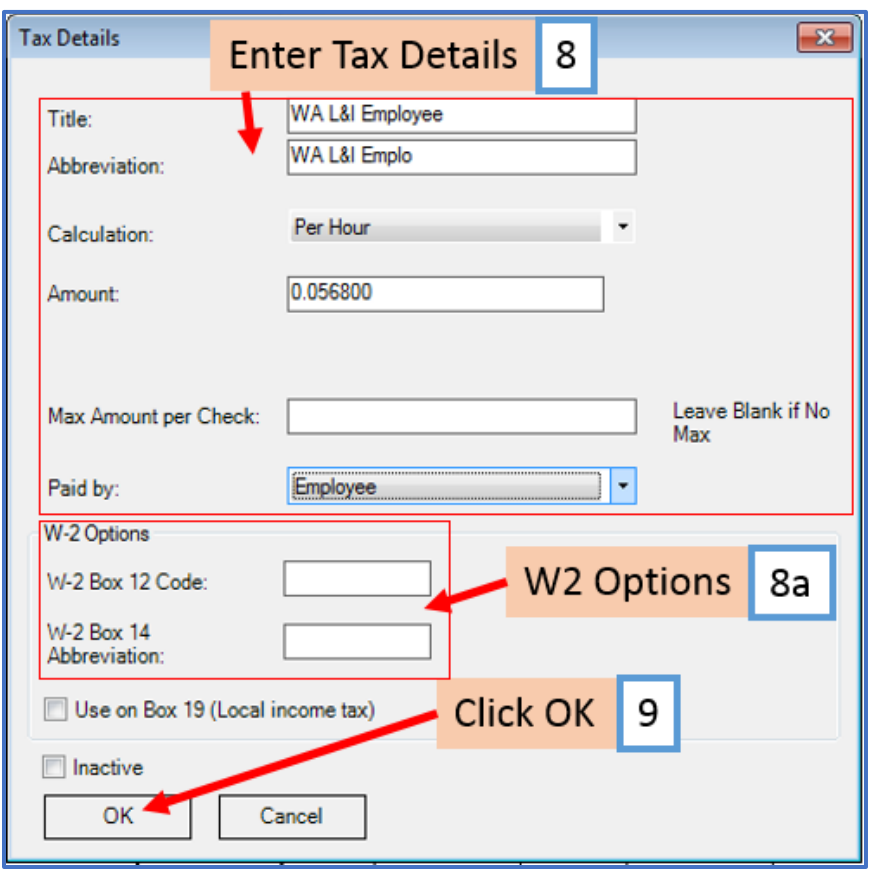

If you have any custom incomes, you will receive the following notice. (Custom income update steps 12-16)

10. Click OK

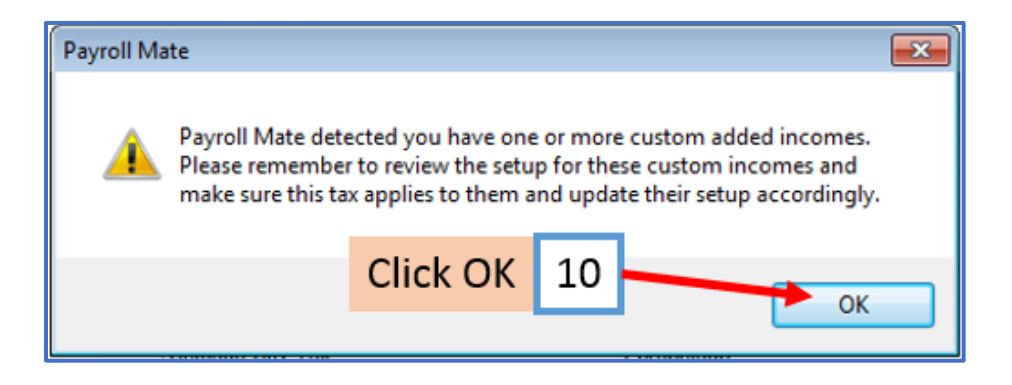

## 11. Two new Tax Categories are now listed

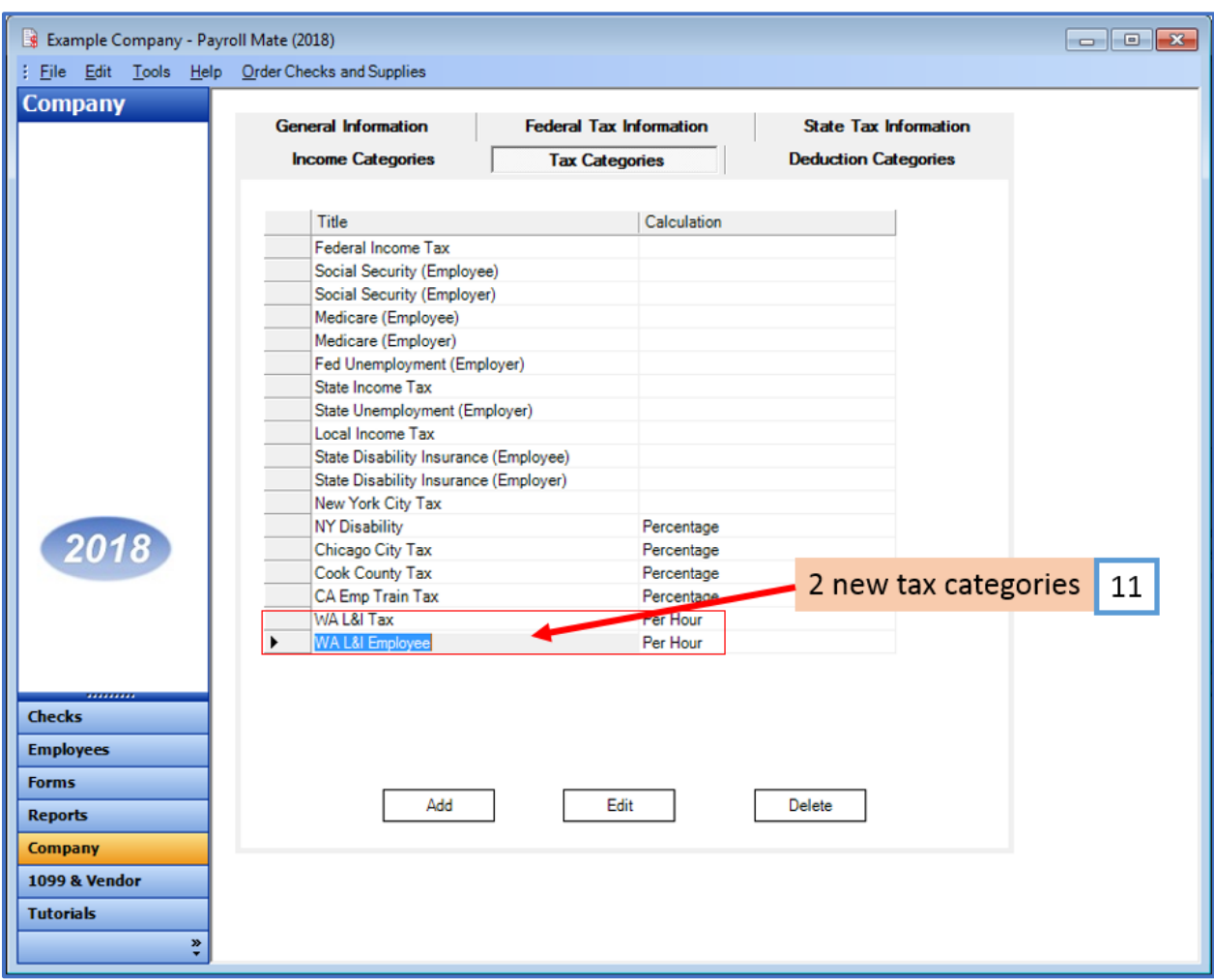

You may need to add multiple categories for:

Employee/Employer Paid tax Each rate class

Rate Notice Example:

[http://www.lni.wa.gov/ClaimsIns/Insurance/RatesRisk/How/ExpFactor/PremRate/RateNotice/Default.a](http://www.lni.wa.gov/ClaimsIns/Insurance/RatesRisk/How/ExpFactor/PremRate/RateNotice/Default.asp) [sp](http://www.lni.wa.gov/ClaimsIns/Insurance/RatesRisk/How/ExpFactor/PremRate/RateNotice/Default.asp)

# **\*To update custom income categories**

Note: If you do not have any custom incomes continue on to step 17

12. Click Income Categories

#### 13. Select the custom income

## 14. Click Edit

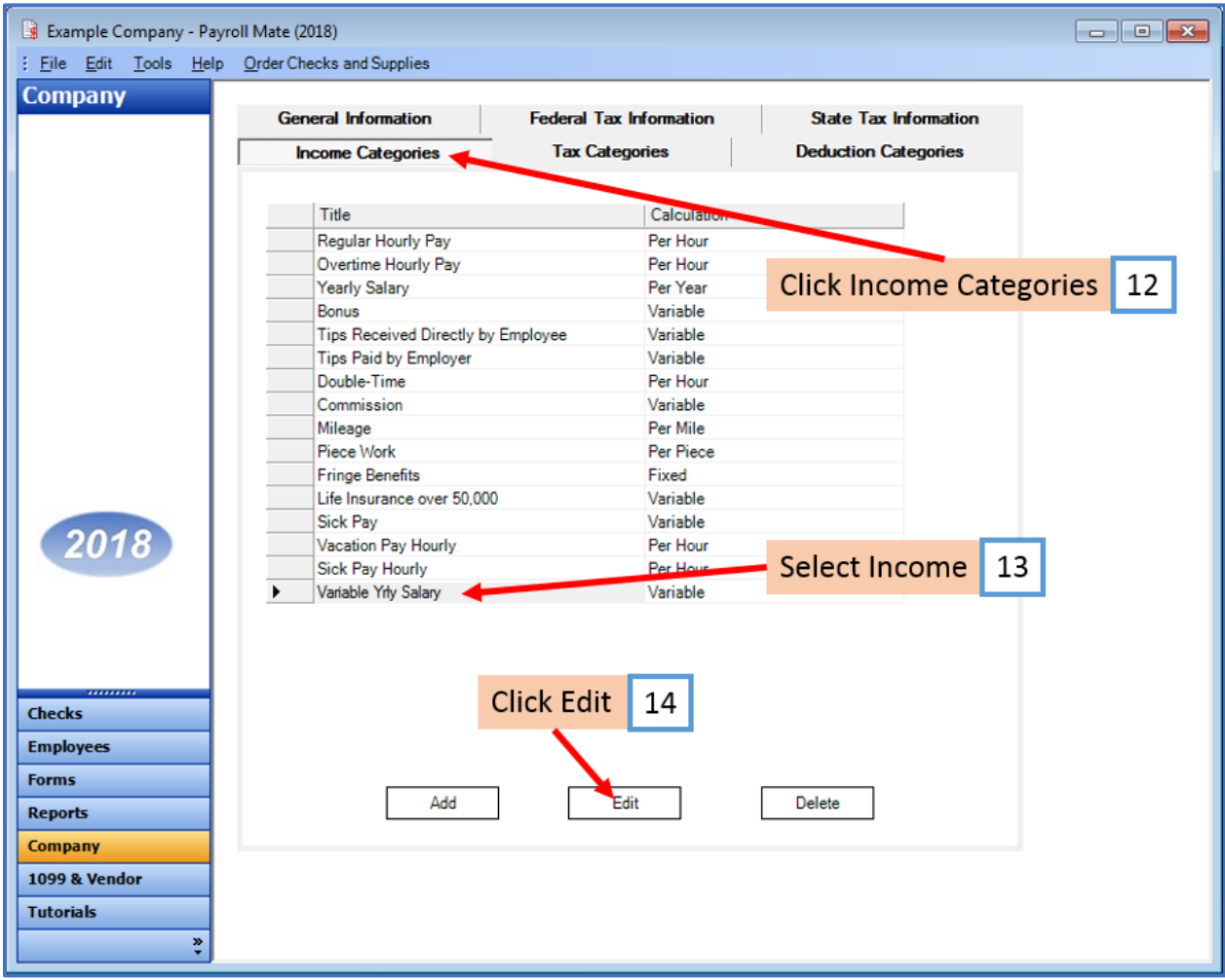

- 15. Checkmark to apply the new taxes to this income
- 16. Click OK

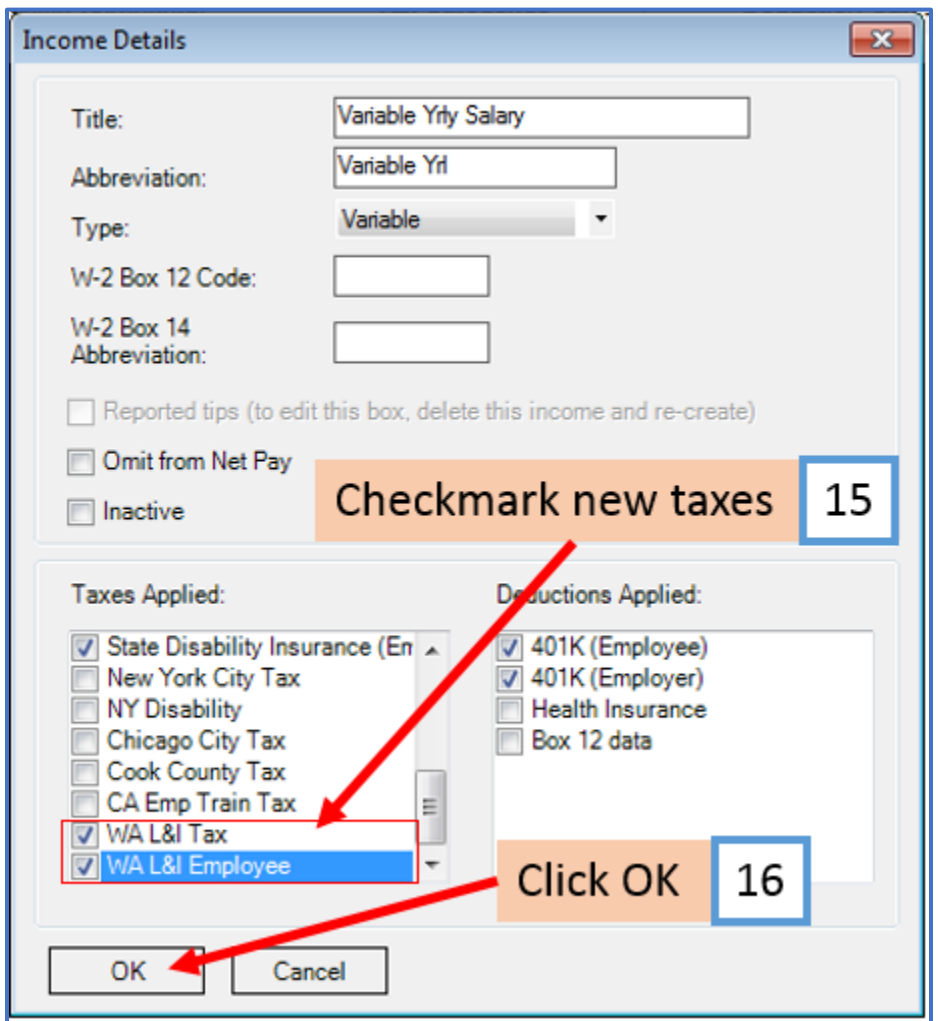

You will need to repeat steps 12 through 16 for each custom income category

## **\*To update employees to apply the new taxes**

17. Click Employees from shortcuts menu

#### 18. Select employee to edit

#### 19. Click Edit

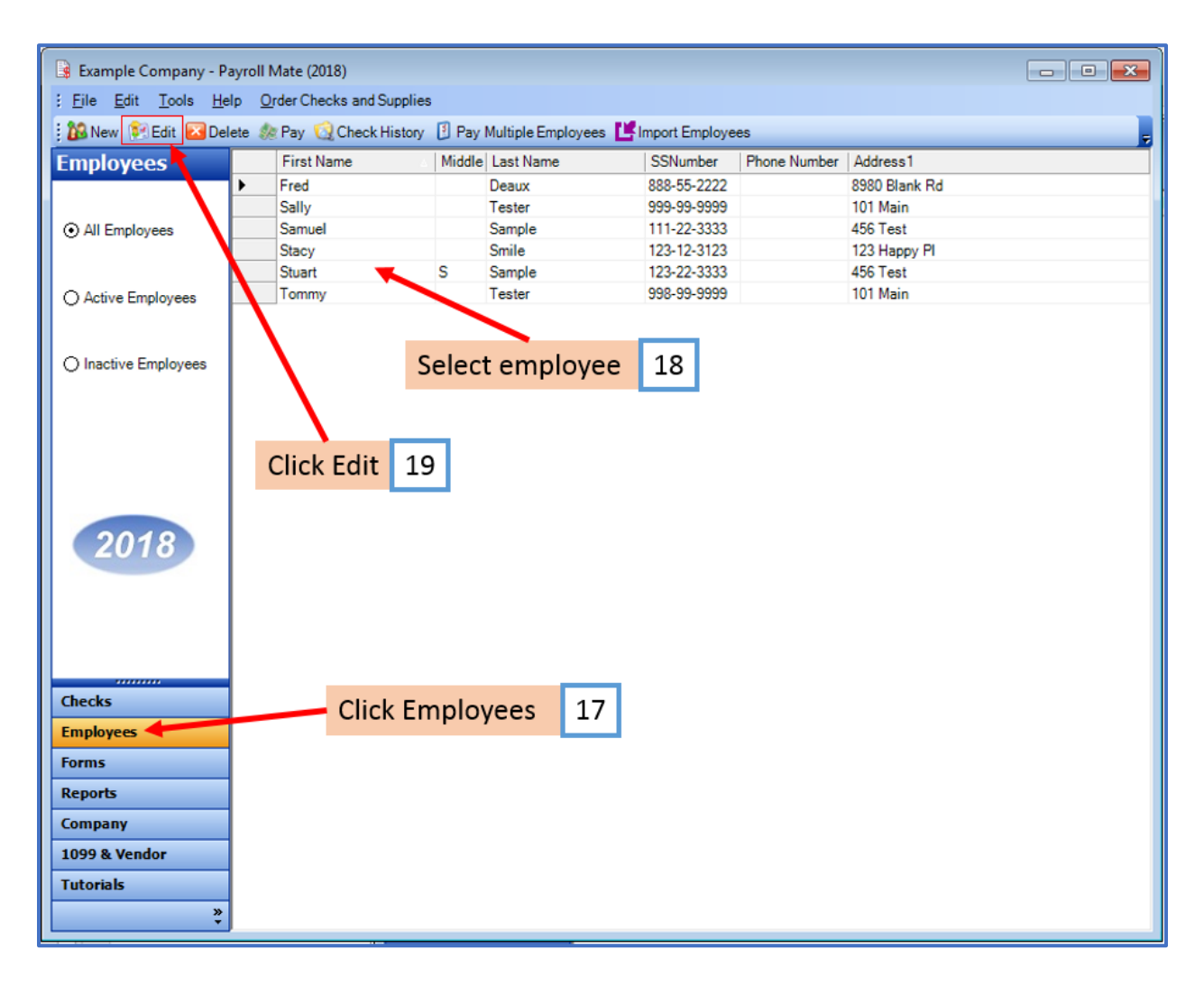

This will open the Modify Employee Wizard

20. Click Next

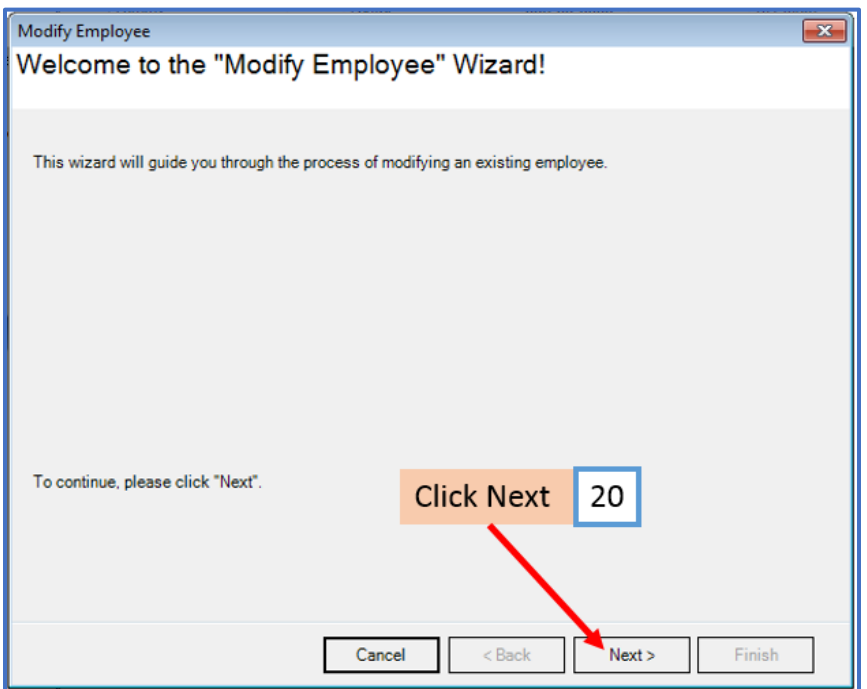

# 21. Click Next

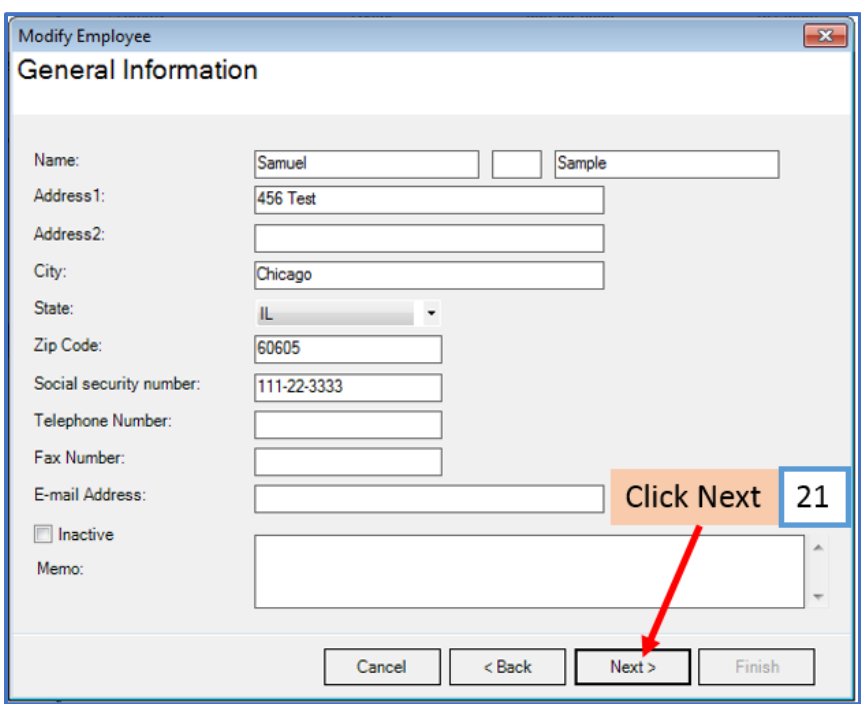

# 22. Click Next

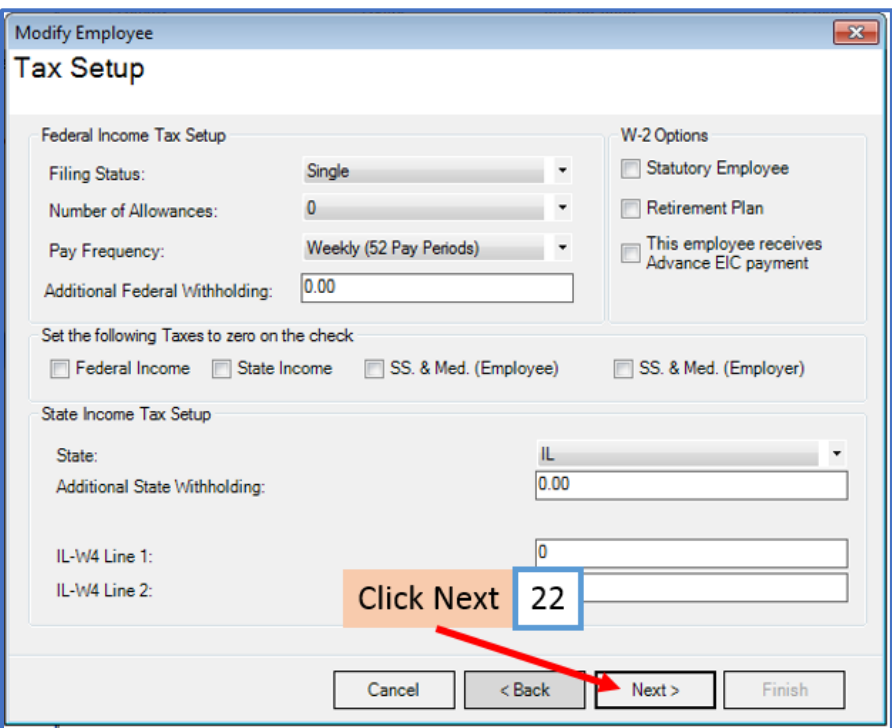

# 23. Click Next

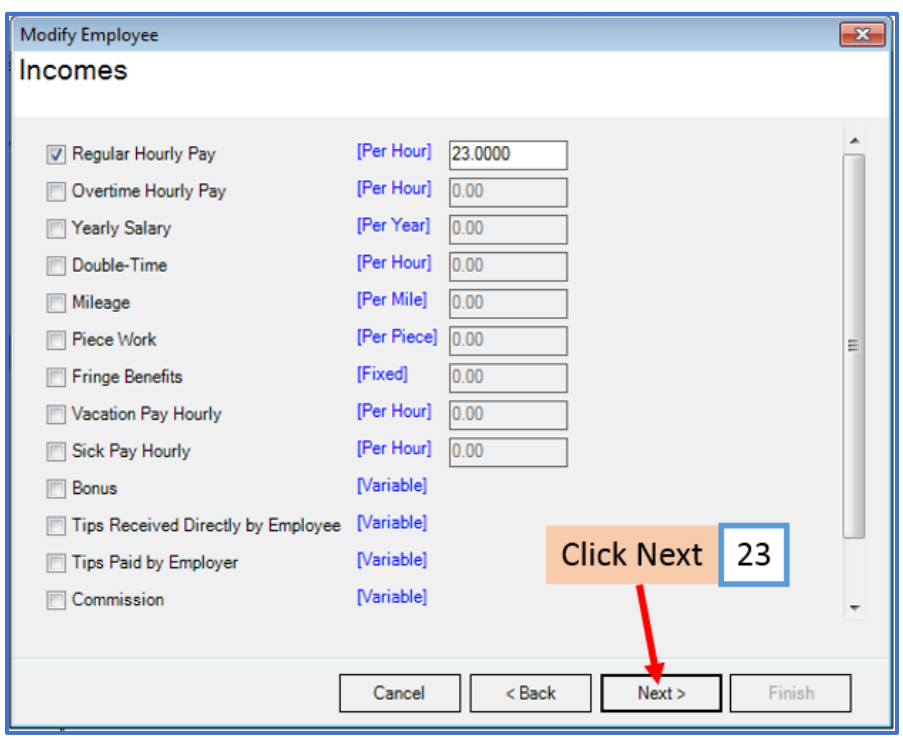

### 24. Checkmark the new tax categories to apply to this employee

25. Click Next

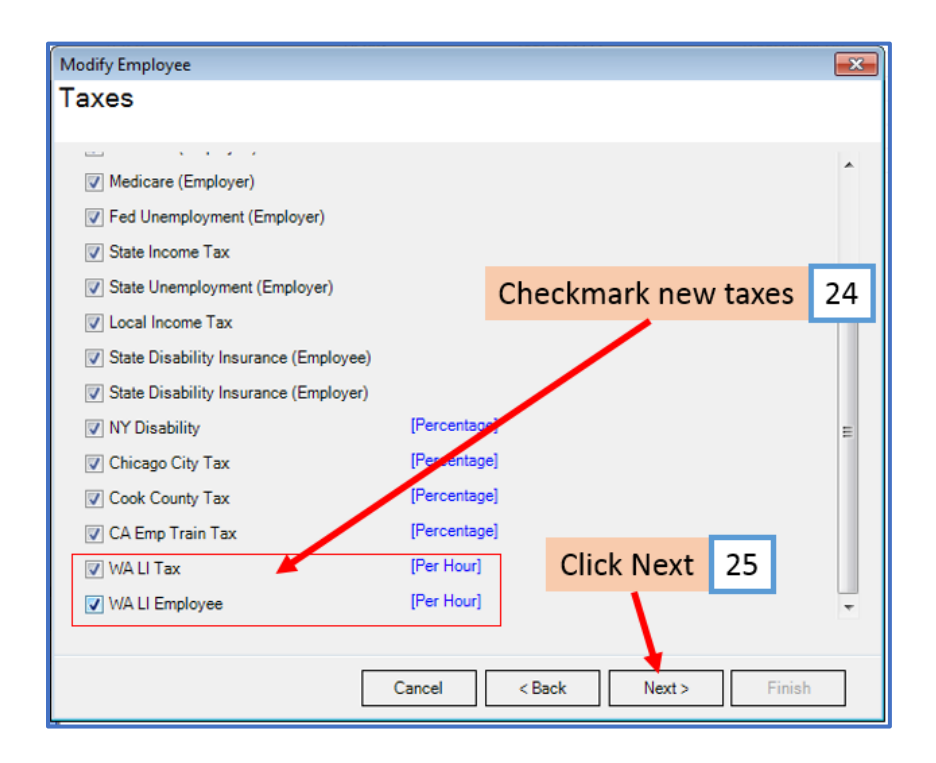

#### 26. Click Next

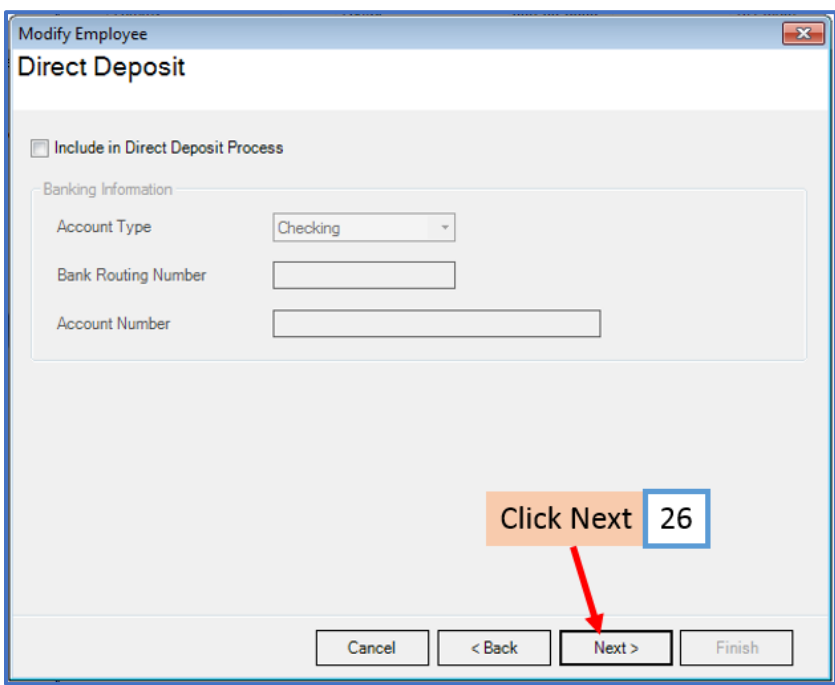

## 27. Click Next

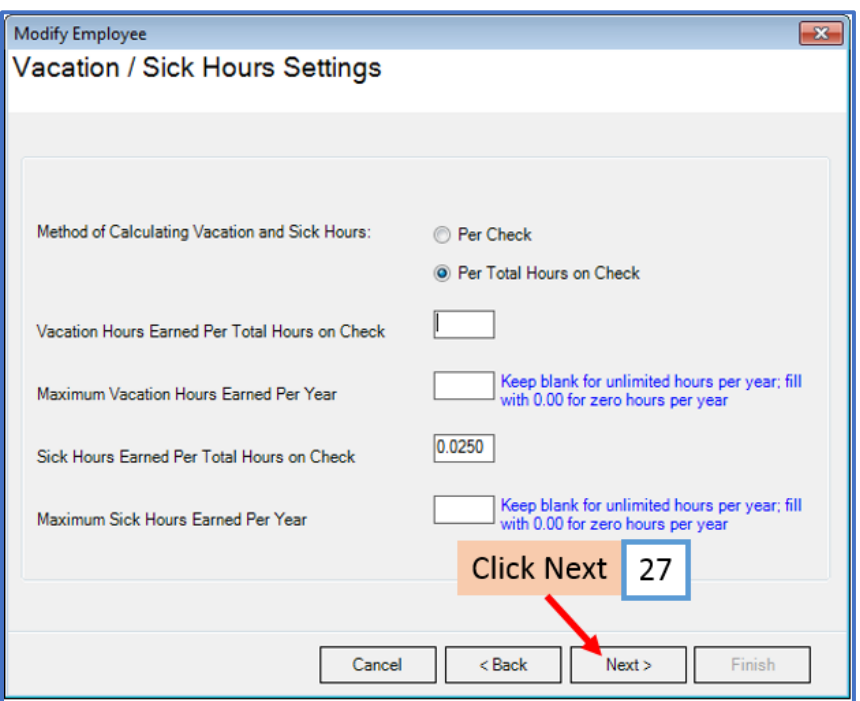

## 28. Click Finish

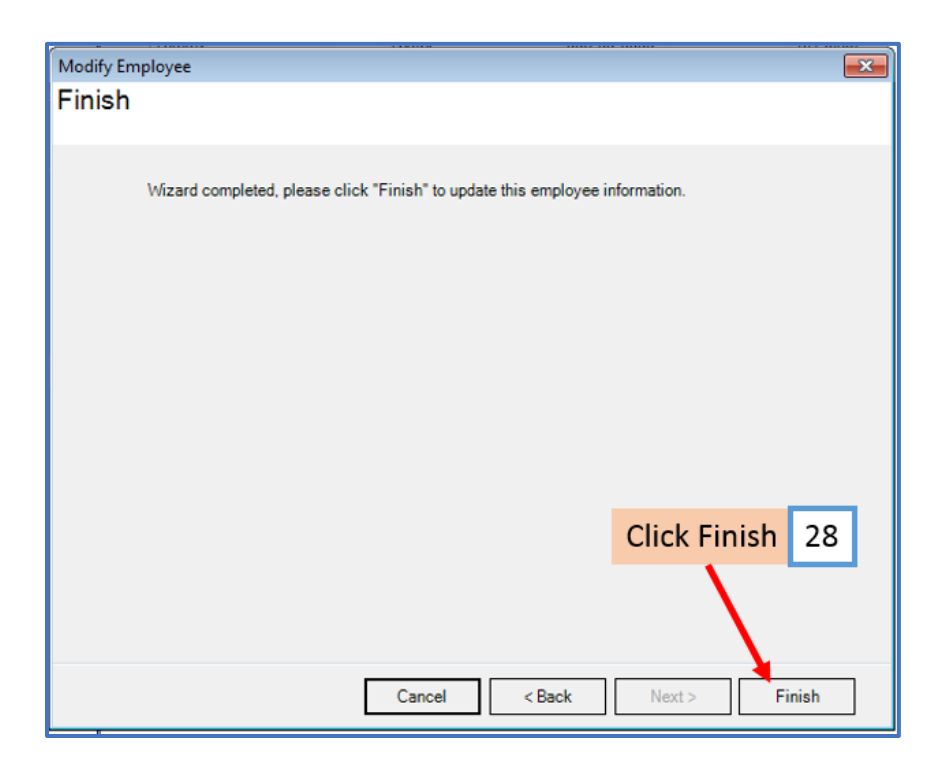

You will need to repeat steps 17 through 28 for each employee

29. When creating a new payroll check for the employee the new tax categories will be visible

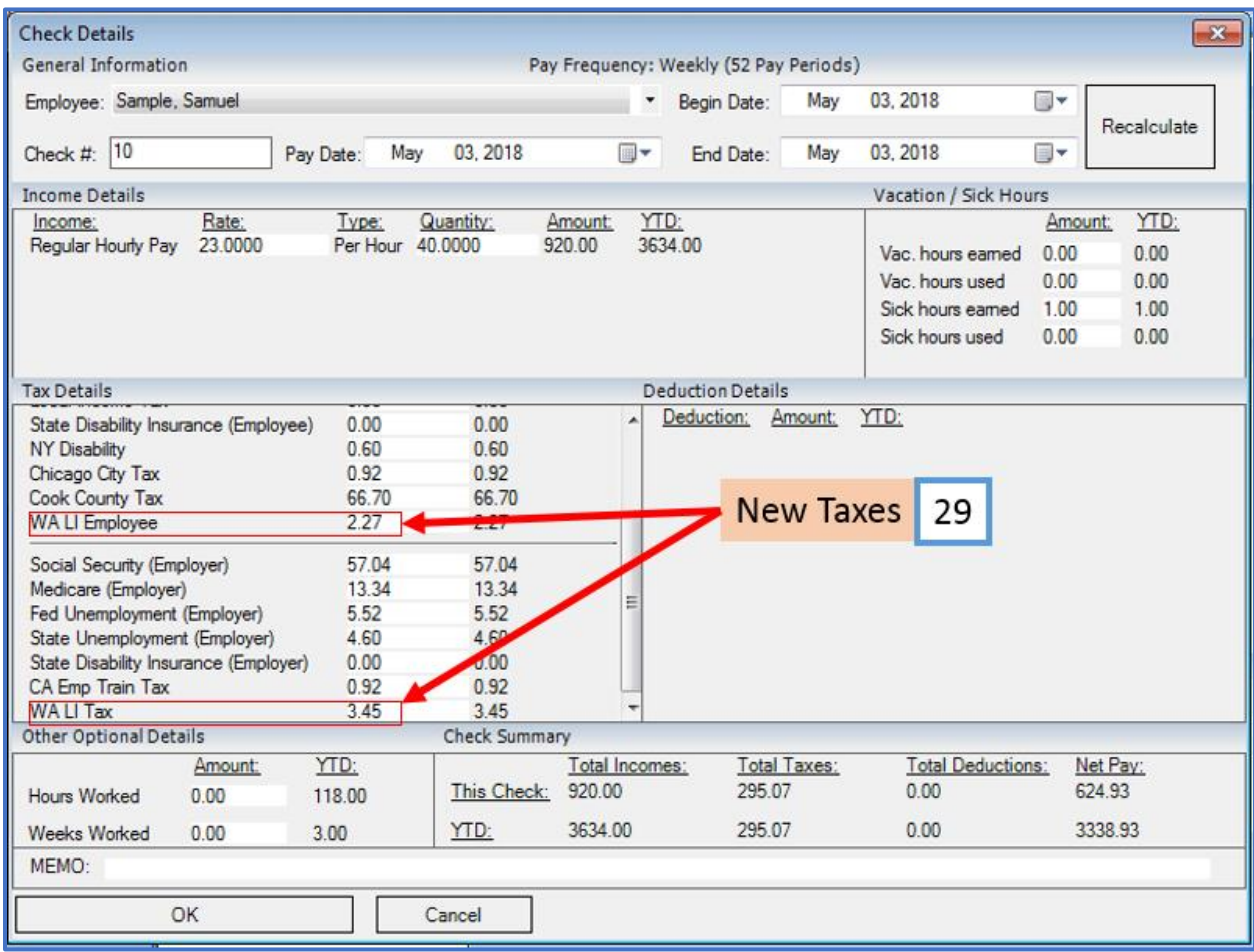

For more information about Washington L & I payments and rates contact the state or see the following state website [Washington State Department of Labor & Industries.](http://www.lni.wa.gov/)